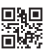

# **Installation Instructions**

## **Before Using the Product**

Thank you for purchasing Setting/monitoring tools for the C Controller module (SW4PVC-CCPU-E).

This document explains how to install and uninstall. Please read carefully before installing the product to your personal computer.

For precautions on installation, refer to Setting/Monitoring Tools for the C Controller Module Operating Manual.

#### **Notice**

- **Reprinting or reproducing the part or all of the contents of this document in any form for any** purpose without the permission of Mitsubishi Electric Corporation is strictly forbidden.
- Although we have made the utmost effort to follow the revisions of the software and
- hardware, in some cases, unsynchronized matter may occur.
- The information in this document may be subject to change without notice.

## **Operating Environment**

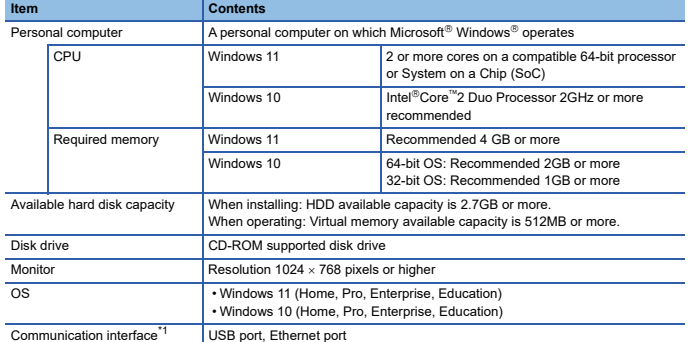

\*1 When a C Controller module is directly connected.

- If .NET Framework 2.0 and Windows Installer 3.0 are not installed to the personal computer to which Setting/monitoring tools for the C Controller module is to be installed, approximately 350MB of memory is required in the system drive to install them.
- For Windows 10 and Windows 11, .NET Framework 3.5 (including .NET 2.0 and 3.0) needs to be enabled. For details, refer to TECHNICAL BULLETIN No. FA-A-0207.
- When the following functions are used, this product may not run properly. Application start-up in Windows compatibility mode
	-
	- Fast user switching • Remote desktop
	- Touch function
	- Virtual environment such as Client Hyper-V
	- Tablet mode
	- Virtual Desktops
	- Unified Write Filter
	- Text cursor indicator
- In the following cases, the screen of this product may not work properly. • The size of the text and other items on the screen is other than 100% (96 DPI, 9 pt
	- etc.).
	- The resolution of the screen is changed in operation.
	- Windows theme is changed in operation.
	- The multi-display is set.
- Use the product as a standard user or an administrator for Windows 11 and Windows 10. • For Windows 10, set the screen resolution higher than  $1280 \times 960$  pixels.

## **Installation**

Install Setting/monitoring tools for the C Controller module to the personal computer

#### **Confirm before installation**

- Log on to the personal computer as a user having the "Administrator" (computer administration)
- privilege. Close all running applications before installation. If the product is installed while other applications are running, it may not operate normally

#### **Procedure**

- 1. Insert the CD-ROM to the CD-ROM drive. Double click the "setup.exe" file on the CD-ROM.
- 2. Following the on-screen instructions, select or enter the necessary information.

#### **Packing List**

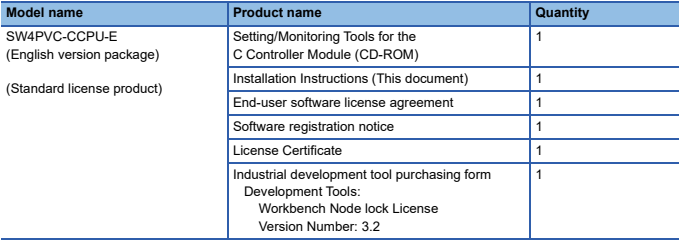

#### **Acknowledgements**

• We do not guarantee those commercially available Microsoft Windows Operating System products that are introduced in this manual.

- This software's copyright is owned by Mitsubishi Electric Corporation.
- This software needs to be purchased one license per computer.

• This product (including manual) can be used under the Software License Agreement only. • We do not take any responsibilities for the consequences of operating this product (including manual).

### **Uninstallation**

Delete Setting/Monitoring Tools for the C Controller Module from the personal computer. 1. Uninstall Setting/Monitoring Tools for the C Controller Module from the control panel of

 $Mindown^{\circledR}$ 

## **Installation of a USB driver**

In order to communicate with a C Controller module via USB, a USB driver needs to be installed. For a USB driver installation procedure, refer to Setting/Monitoring Tools for the C Controller Module Operating Manual.

Microsoft and Windows are trademarks of the Microsoft group of companies. Intel is either registered trademarks or trademarks of Intel Corporation in the United States and/or other countries.

The company names, system names and product names mentioned in this manual are either registered trademarks or trademarks of their respective companies.<br>In some cases, trademark symbols such as '<sup>™</sup>' or '<sup>®</sup>' are not specified in this manual.